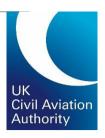

# e-Licensing Candidate guide Updated May 2022

**CAP 1526** 

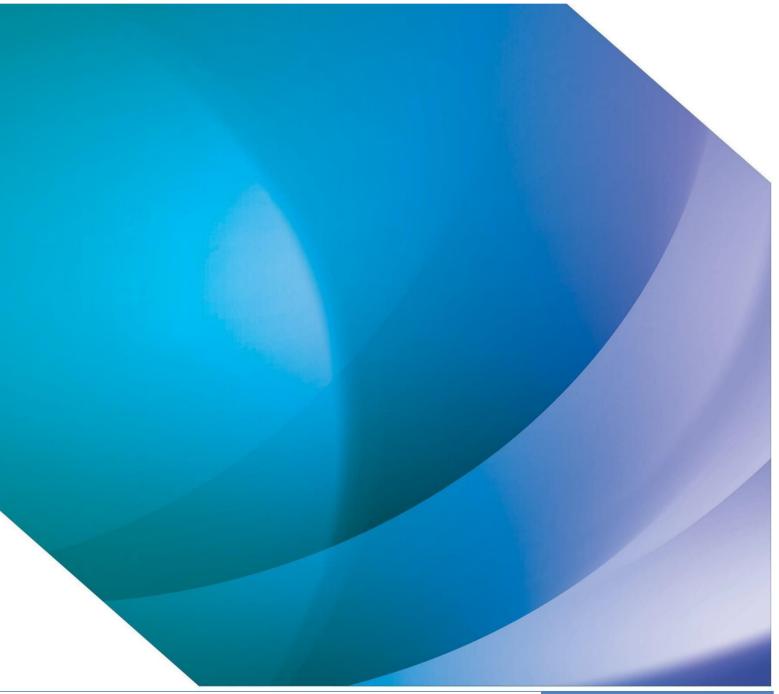

# CAP 1526 e-Licensing organisation guide

# Contents

| 1.  | Overview of your portal account                                      | 4  |
|-----|----------------------------------------------------------------------|----|
| 2.  | Managing memberships with ATOs                                       | 5  |
|     | 2.1 Requesting membership                                            | 5  |
|     | 2.2 Approving/Rejecting membership requests                          | 6  |
|     | 2.3 Cancelling an ATO membership                                     | 6  |
| 3.  | What can you apply for in e-Licensing?                               | 7  |
| 4.  | Licences                                                             | 8  |
|     | 4.1 Applying for a Licence                                           | 9  |
|     | 4.2 Example CPL Application                                          | 10 |
|     | 4.3 Documentation for CPL Applications                               | 13 |
|     | 4.4 Example ATPL Application                                         | 14 |
|     | 4.6 Documentation for ATPL Applications                              | 17 |
|     | 4.7 JAR>EASA Licence Conversion Application                          | 17 |
| 5.  | Ratings                                                              | 18 |
|     | 5.1 Revalidate a Rating                                              | 21 |
|     | 5.2 Apply for a New Rating                                           | 22 |
|     | 5.3 Apply to Amend Rating                                            | 23 |
|     | 5.4 Apply to Reinstate Rating                                        | 24 |
|     | 5.5 Example Type Rating Application                                  | 25 |
|     | 5.6 Example MEP Rating Application                                   | 28 |
|     | 5.7 Example CBIR Rating Application                                  | 30 |
| 6.  | Changing your personal details                                       | 32 |
| 7.  | Applying for a replacement licence                                   | 32 |
| 8.  | Identification Check                                                 | 33 |
|     | 8.1 "I will have my ID checked by CAA or CAA Certified ATO"          | 33 |
|     | 8.2 "I will submit a certified document to verify my identification" | 33 |
| 9.  | Upload documents                                                     | 34 |
|     | 9.1 Viewing Documents                                                | 34 |
|     | 9.2 Uploading documents as part of an application                    | 35 |
|     | 9.3 Replacing incorrect documents                                    | 37 |
|     | 9.4 Uploading additional documents                                   | 37 |
| 10. | Add experience records                                               | 38 |
| 11. | Saving applications                                                  | 39 |
| 12. | View application progress                                            | 40 |
| 13. | The application process                                              | 40 |
| 14. | Adding funds                                                         | 41 |
|     | 14.1 Adding funds to an account using a credit card                  |    |
| 15. | Receipts                                                             | 41 |

|          | 1 1             |            |          |         |
|----------|-----------------|------------|----------|---------|
| へいし 1につに | $\alpha$ Licone | IDA ARAA   | nication |         |
| CAP 1526 | E-1 10E115      | 11 10 0107 | บบรสมเดา | CH HCIC |
|          |                 |            |          |         |
|          |                 |            |          |         |

16. Help with your e-Licensing application......41

# 1. Overview of your portal account

Log in to your portal by accessing: <a href="https://portal.caa.co.uk/">https://portal.caa.co.uk/</a>

Once you have logged in to your portal account, you should click on 'Your Services' on the left-hand side and select 'Flight Crew e-Exams and e-Licensing' from the list.

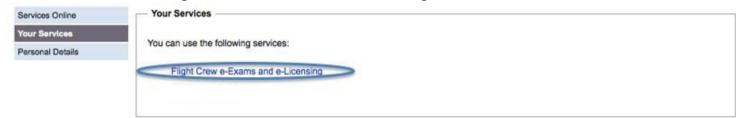

This will log you in to e-Licensing. Your portal account is set out like the image below. All of the navigation options are on the left-hand side.

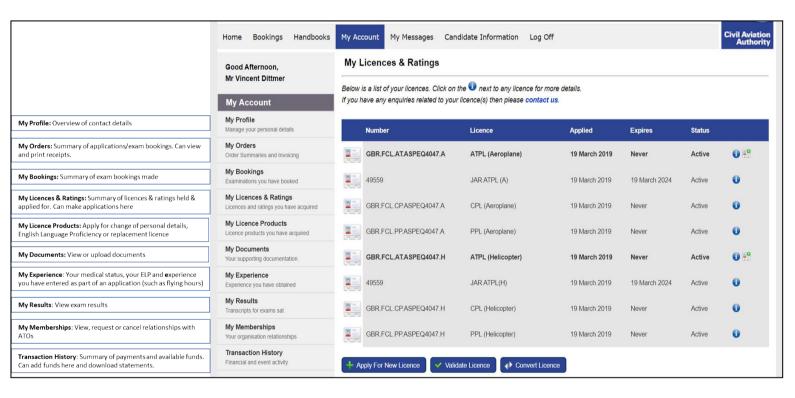

# 2. Managing memberships with ATOs

Establishing a membership with your training organisation or employer allows that organisation to view your licence details, upload documents on your behalf, make and pay for licence applications on your behalf and view the application progress.

During registration, you are required to specify the Approved Training Organisation you are affiliated to. This is optional – you can select 'no ATO' if you do not want to share your records with anyone.

If you do select an ATO, the organisation will receive a notification to advise them of the request. They will need to approve the request to confirm the membership.

Organisations can also actively offer membership to you. If this happens, you will need to approve the request in the same way.

You can view any ATO memberships by clicking on 'My Account' and then 'My Memberships'.

Please note that you can only be a member of one ATO at a time, and therefore you should select your main training organisation/employer.

### 2.1 Requesting membership

To request membership of an ATO, click on 'My Memberships' and Request New Membership of Select your chosen ATO from the drop-down menu and click 'Select Membership'.

If you selected 'No ATO' during registration, you will need to cancel this "membership" before you can request a new one.

Please note that you cannot book into an exam session until your ATO membership is validated by your training organisation.

You do not need to be affiliated with an ATO in order to use e-Licensing. However, your ATO will not be able to assist you in the application process unless you connect with them.

### 2.2 Approving/Rejecting membership requests

If an ATO requests that you become a member, you will see this in the 'My Memberships' section of your portal. Clicking on the <sup>1</sup> you will be able to 'Accept' or 'Reject' this request.

You will receive a notification if there is a membership request to approve.

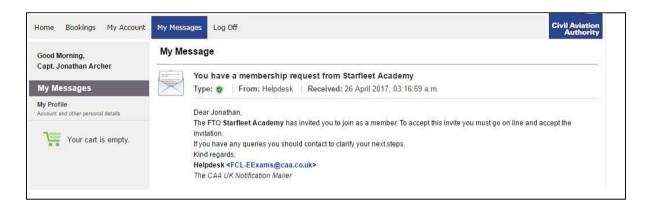

The 'State' will change from 'Requested' to 'Approved' when confirmed by you.

# 2.3 Cancelling an ATO membership

Memberships can be cancelled at any time by either party.

To cancel an existing membership:

- · Click on 'My Memberships'
- · Click on the red flag
- · Click 'Continue' to confirm.

**Note:** You will receive an alert of any membership requests, membership modifications (permissions) or membership cancellations in your Inbox.

# 3. What can you apply for in e-Licensing?

Currently, e-Licensing can only be used for commercial pilot licensing applications.

We are only in our first phase of e-Licensing and therefore not all applications can be made using the system.

The table below shows what applications can be made using e-Licensing.

| Applications that CAN be made in e-<br>Licensing | Applications that CANNOT be made in e-<br>Licensing |
|--------------------------------------------------|-----------------------------------------------------|
| Change of details                                | Private licences                                    |
| Replacement licences (lost/stolen/damaged)       | UK national licences                                |
| JAR > UK Part-FCL conversion                     | Validations                                         |
| Instrument ratings                               | Verifications                                       |
| Class ratings                                    | Exemptions                                          |
| Type ratings                                     | Applications based on holding an ICAO licence       |
| Instructor certificates (except FTIs, SFIs)      | Applications based on military experience           |
| CPLs                                             | FTIs                                                |
| ATPLs                                            | SFIs                                                |
|                                                  | Examiner privileges                                 |
|                                                  | MPLs                                                |
|                                                  | Bridging: Aeroplane to Helicopter or vice versa     |

Those applications that are not available on e-Licensing should be made using our paper forms.

**Note:** Once a pilot makes an application and receives a new licence through e-Licensing, they must use e-Licensing for all future applications. Paper applications will be cancelled and the pilot asked to apply via e-Licensing.

### 4. Licences

You can view your licence(s) in the 'My Licences & Ratings' section of your portal.

This will list all licenses and licensing privileges you hold with the UK CAA. You can only amend the highest level of license you hold, which will be highlighted in bold.

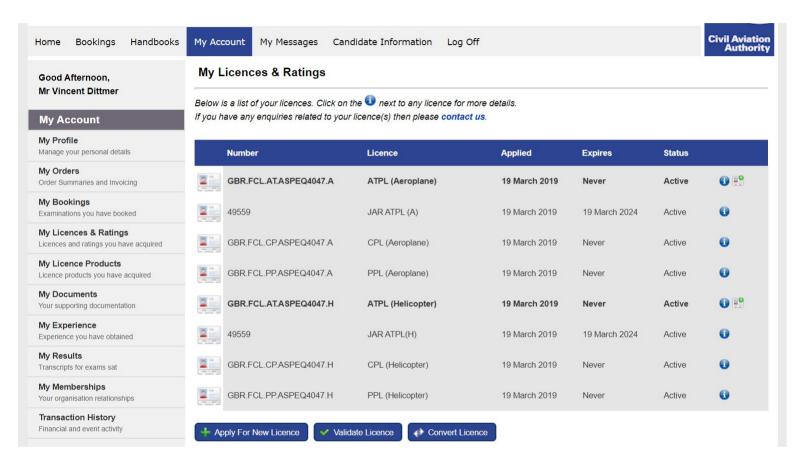

If you hold both an EASA and a national licence, or an EASA and an expired JAR licence, these will appear on separate lines. So your ATPL(A) - for example - would appear twice. The EASA licence will be highlighted in bold.

Only EASA licences can be amended using e-Licensing. For national licences, you will need to apply using our paper forms.

There are three options underneath the list of licences.

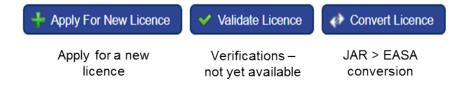

### 4.1 Applying for a Licence

Before you make an application: the validity of any ratings that have been signed up in the field must be updated manually (see section 5.1).

To apply for a new licence, select 'My Licences & Ratings' and 'Apply For New Licence'.

In the Licence Application box, select the 'Discipline' (e.g. Flight Crew Licence) and 'Licence' (e.g. ATPL(A)).

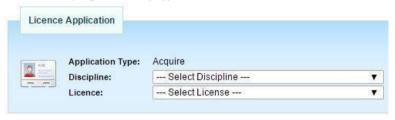

Depending on the type of licence you are applying for, you will be asked to complete a number of requirements specific to that licence.

For information on what documents need to be uploaded, please visit our e-Licensing webpage at <a href="www.caa.co.uk/e-Licensing">www.caa.co.uk/e-Licensing</a>. Click on the 'Pilots' tab on the left-hand side. Then under 'Documentation', click on the type of application you are trying to make.

Once you have confirmed, uploaded or updated all the information requested for the licence application, click 'Refresh'. The system will crosscheck all documentation available to confirm eligibility.

Once confirmed (all requirements listed are in green and no other warning messages are visible), the 'Submit Application' button will appear.

Once you have clicked submit, you will be asked to choose your chosen shipping method. This will allow you to choose between second class post or tracked courier.

You will then be prompted to proceed to the payment.

# 4.2 Example CPL Application

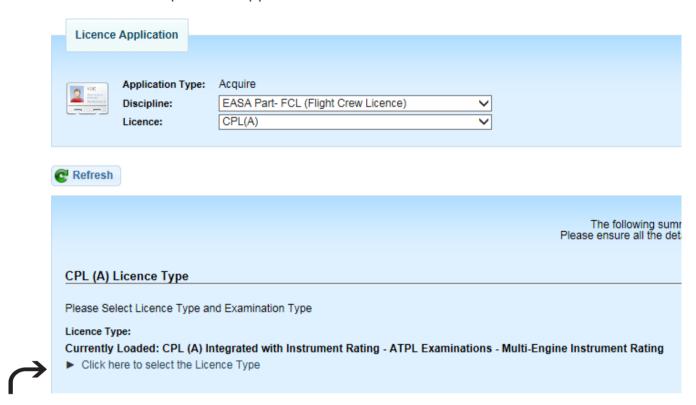

Click on the arrow to expand and make your selection as to the course completed

#### Multi-Crew Co-operation training Has the applicant conducted Multi-Crew Co-operation training during the integrated course? Yes O No Class Rating Aircraft Manufacturer: Currently Loaded: SEP (Land) Select the aircraft class you conducted the skills test in ▼ Click here to select the SEP/ MEP Land SEP (Land) MEP (Land) Examination Results 10AA: 010 Air Law If you sat and passed A passing grade of 75% or more is required, you have not attempted this exam exams in the UK, your 21AA: 021 Airframe/Systems/Power Plant/Electrics results will populate A passing grade of 75% or more is required, you have not attempted this exam here in green. You 22AA: 022 Aircraft General Knowledge - Instrumentation cannot submit the A passing grade of 75% or more is required, you have not attempted this exam application if you have 31AA: 031 Mass & Balance not passed all required A passing grade of 75% or more is required, you have not attempted this exam. exams. 32AA: 032 Performance (Aeroplane) A passing grade of 75% or more is required, you have not attempted this exam If you sat your 33AA: 033 Flight Planning and Monitoring theoretical exams A passing grade of 75% or more is required, you have not attempted this exam abroad, you will need to 40AA: 040 Human Performance and Limitations email confirmation of A passing grade of 75% or more is required, you have not attempted this exam your exam results (from 50AA: 050 Meteorology the competent A passing grade of 75% or more is required, you have not attempted this exam. authority) to 61AA: 061 General Navigation FCLweb@caa.co.uk so A passing grade of 75% or more is required, you have not attempted this exam. that we can update your 62AA: 062 Radio Navigation exam records. A passing grade of 75% or more is required, you have not attempted this exam. Any of the following would also be accepted as a substitute to this requirement: 62AA-PBN: 062 Radio Navigation including Performance Based Navigation or A passing grade of 75% or more is required, you have not attempted this exam 71AA: 071 Operational Procedures A passing grade of 75% or more is required, you have not attempted this exam 81AA: 081 Principles of Flight (A) A passing grade of 75% or more is required, you have not attempted this exam 91AA: 091 VFR Communications A passing grade of 75% or more is required, you have not attempted this exam 92AA: 092 IFR Communications

A passing grade of 75% or more is required, you have not attempted this exam

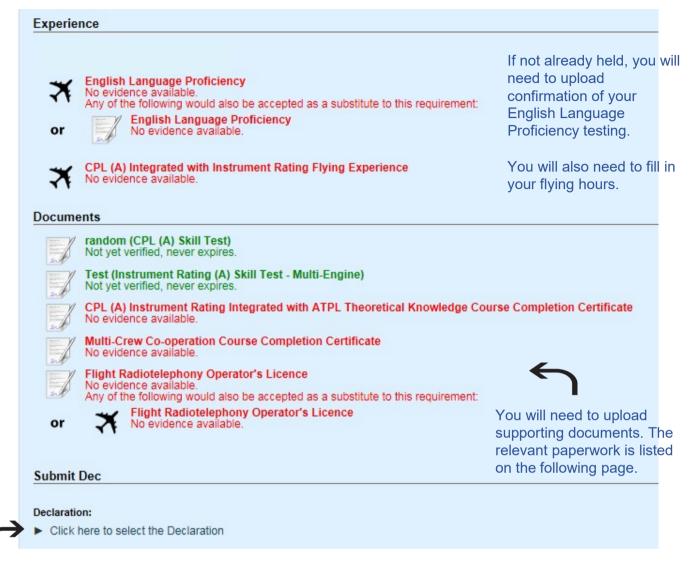

Click on the arrow to expand and make your selection as to who is submitting the application.

Once the form has been fully completed and all requirements have been met, click 'Refresh'.

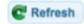

The 'Submit application' button will appear and allow you to make payment and submit the application.

# 4.3 Documentation for CPL Applications

# CPL Integrated application:

| NAME IN E-LICENSING                                                                            | DOCUMENT REQUIRED                                                              |
|------------------------------------------------------------------------------------------------|--------------------------------------------------------------------------------|
| Identification Document                                                                        | Certified copy of photo ID or photo of pilot holding their ID up to their face |
| CPL Skills Test                                                                                | Examiner report form SRG2130(A) or SRG2197(H)                                  |
| Instrument Rating Skill Test                                                                   | Examiner report form SRG2131                                                   |
| CPL Instrument Rating Integrated with ATPL Theoretical Knowledge Course Completion Certificate | Form <u>CAA5000</u>                                                            |
| Certified copy of licence for update rating(s)                                                 | Certified copy of licence                                                      |

# CPL Modular application:

| NAME IN E-LICENSING                                                                         | DOCUMENT REQUIRED                                                              |
|---------------------------------------------------------------------------------------------|--------------------------------------------------------------------------------|
| Identification Document                                                                     | Certified copy of photo ID or photo of pilot holding their ID up to their face |
| CPL Skills Test                                                                             | Examiner report form <u>SRG2130</u> (A) or <u>SRG2197</u> (H)                  |
| Instrument Rating Skill Test                                                                | Examiner report form <u>SRG2131</u>                                            |
| CPL Course Completion Certificate  Or  CPL Instrument Rating Course  Completion Certificate | Form <u>CAA5008</u>                                                            |
| ATPL Theoretical Knowledge Course                                                           | Form <u>CAA5004</u>                                                            |
| Certified copy of licence for update rating(s)                                              | Certified copy of licence                                                      |

# CPL with military credits:

| NAME IN E-LICENSING                                | DOCUMENT REQUIRED                                                              |
|----------------------------------------------------|--------------------------------------------------------------------------------|
| Identification Document                            | Certified copy of photo ID or photo of pilot holding their ID up to their face |
| CPL Skills Test                                    | Examiner report form <u>SRG2130(A)</u> or <u>SRG2197(H)</u>                    |
| Instrument Rating Skill Test                       | Examiner report form <u>SRG2131</u>                                            |
| CPL Military Credits Course Completion Certificate | Form CAA5014                                                                   |
| Military Accreditation Scheme                      | MAS form <u>SRG2133</u>                                                        |
| Certified copy of licence for update rating(s)     | Certified copy of licence                                                      |

# 4.4 Example ATPL Application

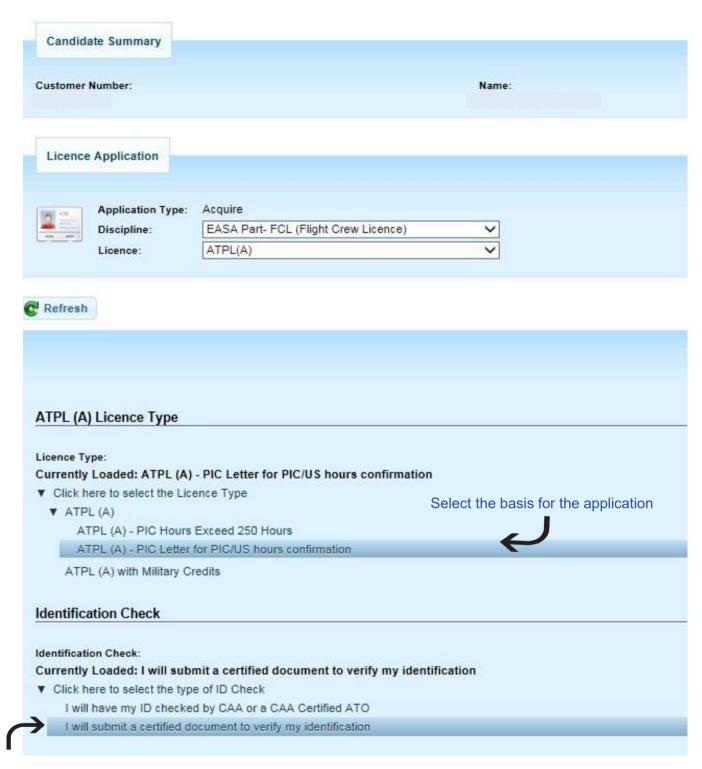

Select the second option to say you will upload a certified copy of ID

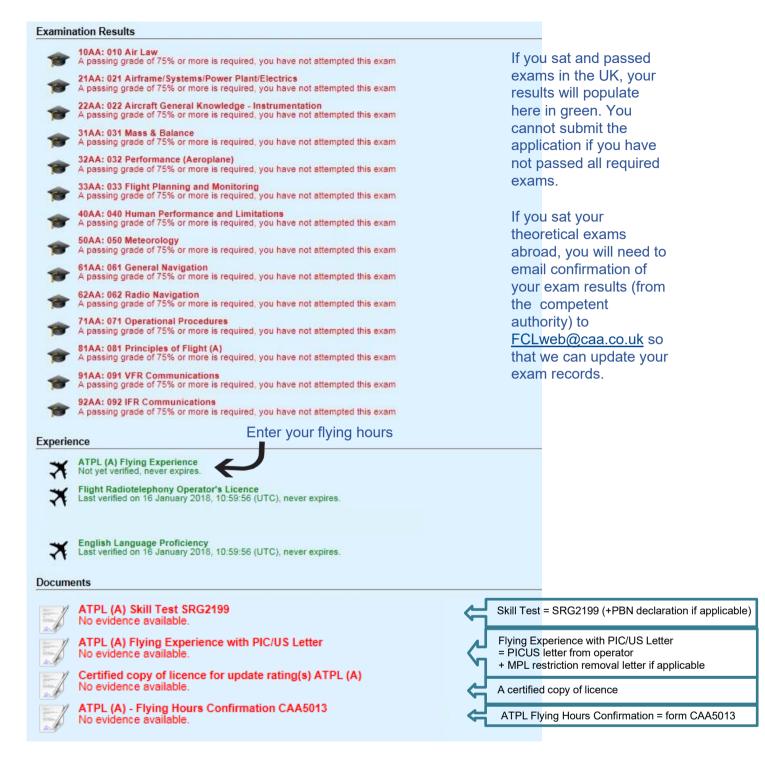

Once all requirements listed are in green and no other warning messages are visible the 'Submit Application' button will appear. If this button does not appear, please click 'Refresh'.

Once you have clicked submit, you will be asked to choose your chosen shipping method. This will allow you to choose between second class post or tracked courier.

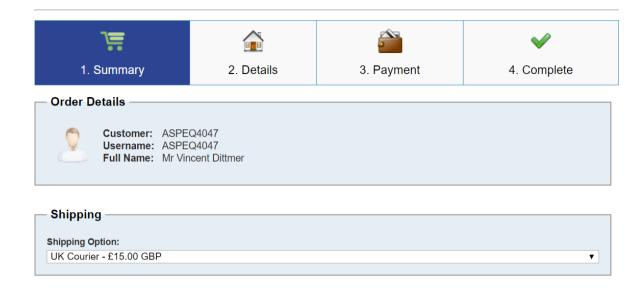

Please choose your chosen method from the drop-down menu under 'Shipping Option'.

You will then have two items in your cart, your licence application and your postage option.

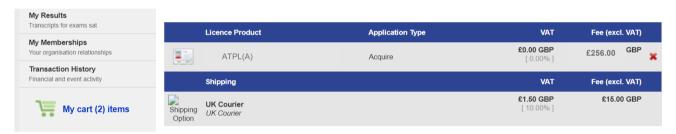

Finally, you will be required to make payment via a card payment.

### 4.6 Documentation for ATPL Applications

| NAME IN E-LICENSING                            | DOCUMENT REQUIRED                                                              |
|------------------------------------------------|--------------------------------------------------------------------------------|
| Identification Document                        | Certified copy of photo ID or photo of pilot holding their ID up to their face |
| ATPL Skills Test SRG2199                       | Examiner report form <u>SRG2199</u> (aeroplane) / <u>SRG2138</u> (helicopter)  |
| Flying Experience with PIC/US Letter           | PICUS letter from airline +MPL restriction removal letter if applicable        |
| ATPL Flying Hours Confirmation                 | Form <u>CAA5013</u> Or form <u>CAA5014</u> for military credits                |
| Certified copy of licence for update rating(s) | Certified copy of licence                                                      |

### 4.7 JAR>EASA Licence Conversion Application

To apply for a licence conversion, click 'My Account' at the top of the page and then the 'My Licences & Ratings'.

Below the list of licences held, click on the 'Convert Licence' button.

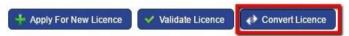

Then select the 'Discipline' (e.g. Flight Crew Licence) and 'Licence' (e.g. ATPL(A)).

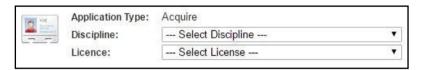

Click 'Next' and you may be required to upload documentation to support your application. If you are eligible to submit a licence conversion application and there are no further requirements, the 'Submit Application' button will appear.

Once at check out, please choose your chosen postage method from the drop-down menu under 'Shipping Option'.

# 5. Ratings

You can view your ratings in the 'My Licences & Ratings' section of your portal.

Click on the next to the relevant licence to view the ratings on that licence. This will bring up a list of all of the current and expired ratings for that licence.

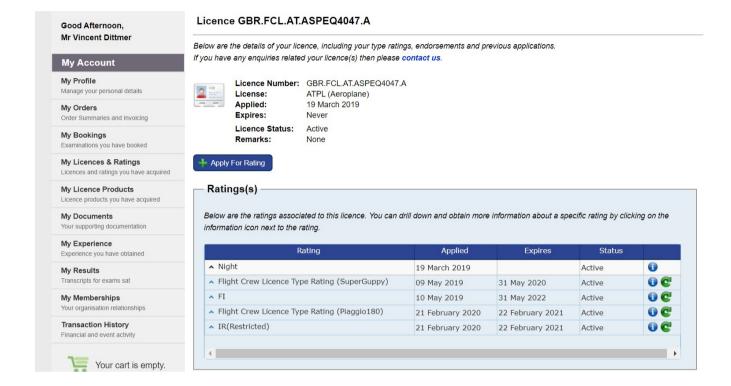

The 'Applied' column lists the date your account was created in e-Licensing and then the date new ratings were issued going forwards.

The 'Expires' date shows the expiry date of your rating (see section 5.1 Revalidate a Rating).

The 'Status' column shows whether your rating is on the front or the back of your licence.

Ratings listed as 'Active' are both current and expired ratings on the *front* of your licence – as these can be endorsed by an examiner on your licence.

Ratings listed as 'Expired' are ratings on the back of your licence.

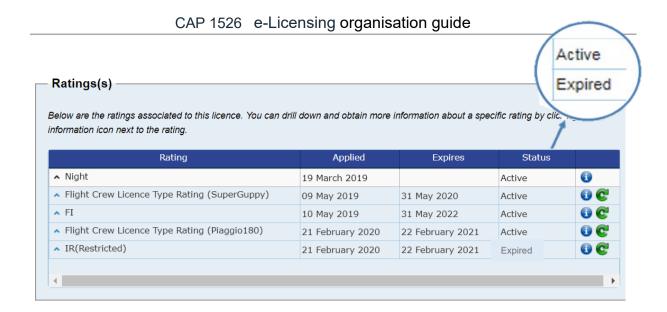

To apply for a brand new rating you have not held on your UK licence before, click on the 'Apply for Rating' button at the top.

To amend an existing rating, click on the personal next to the relevant rating.

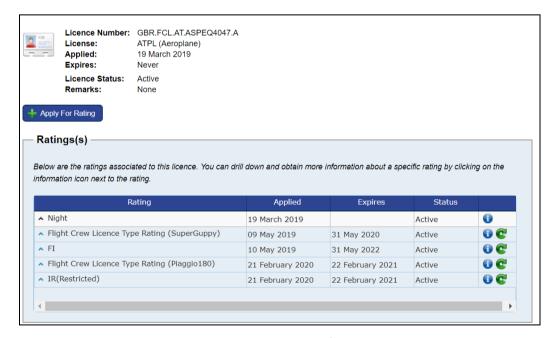

This will take you to a page about that specific rating.

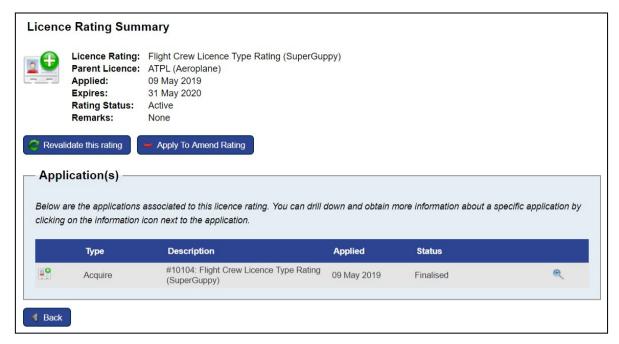

If your rating is on the front of your licence, you will have the option to 'Revalidate this rating'. This is where you can amend the expiry date of the rating after you have done a proficiency check and had the rating endorsed. No licence will be issued, as this is simply keeping your records up to date.

You can also 'Apply to Amend Rating'. This may be to remove a restriction or extend the privileges of a rating.

If your rating has expired and is on the back of your licence, the only option you will have is to 'Reinstate Rating". This is how you can apply to renew the rating and get it moved to the front of your licence.

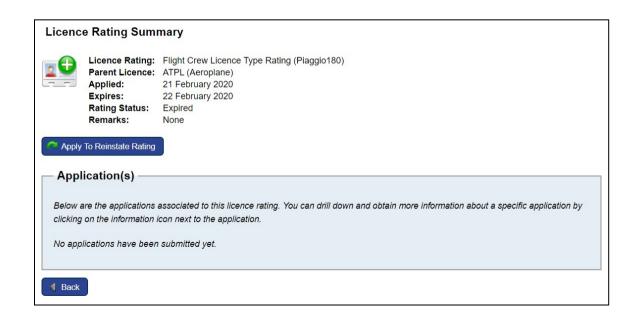

### 5.1 Revalidate a Rating

When a rating has been signed up in the field (both for revalidation and renewal of a rating on the front of your licence), you must update the expiry date in e-Licensing to reflect this.

To do this, click on 'My Licences and Ratings' and then click on the next to the relevant licence. This will bring up a list of the ratings on that licence. Click on the next to the relevant rating.

If your rating is on the front of your licence, you will have the option to 'Revalidate this rating'. This will allow you to enter the details from your proficiency check.

You cannot amend the expiry date for any ratings on the back of your licence. If you think you should be able to amend the rating as it is on the front of your licence but you don't have the option to 'Revalidate this rating', please call our support team on 0330 022 1972.

When you have selected 'Revalidate this rating', you will need to enter details from your proficiency check such as the date of test and Examiner number (all listed on the Certificate of Revalidation page of your licence).

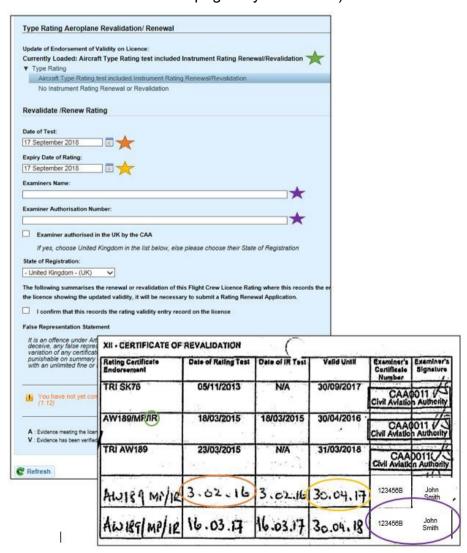

Once saved, the expiry date of the rating will automatically update in your portal.

This information will then be verified by the UK CAA the next time you make a licencing application.

Please be aware that this will not trigger a new licence to be issued – it is simply keeping your licensing records up to date.

**Note:** You can only update the validity of a rating that is listed as "Active". Ratings listed as "Expired" are ratings on the back of the licence and cannot be updated in this manner (instead you will need to 'Apply to Reinstate Rating').

**Note:** You cannot update the validity of an instrument rating on its own. The IR should be attached to another rating and therefore should be updated with that type/class rating.

For example, if you revalidated your IR with your MEP, you should select MEP from the drop-down menu. On the following page you'll get the option to select it with Instrument Rating.

*Important:* The first time you log in to your account, the validity of the ratings listed in e-Licensing may not match your licence. You will need to go through and update the validity of any rating that has been signed up in the field so that it matches your licence.

Going forwards, you must ensure all your ratings are kept up to date in e-Licensing by following the 'Revalidate a Rating' process every time you have a rating signed up in the field.

### 5.2 Apply for a New Rating

This option should be used to apply for brand new ratings. Before you can apply for a rating, you will need to have made a licence application or have been issued with a UK licence, but this does not need to have been issued by e-Licensing as your previous licence history will be available in the system.

Before you make an application: the validity of any ratings that have been signed up in the field must be updated manually (see section 5.1).

To apply for a new licence rating, click on the 'My Licences & Ratings' section of your portal.

Click on the next to the relevant licence to view the ratings on that licence. Click on the 'Apply for rating' button.

The application will now open. Select the 'Licence' (e.g. CPL (A)) and type of 'Rating' (e.g. Class Rating) from the drop-down menus. Click Next.

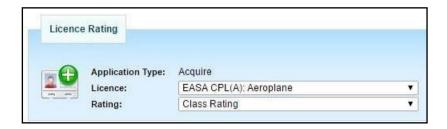

Depending on the type of licence you are applying for, you will be asked to fulfil a number of requirements specific to that rating.

To fulfil application requirements, you may need to upload experience (see section 10 Add Experience Records) or documentation (see section 9 Upload Documents).

Please note that you can only upload one file per request, so if your document has multiple pages you will need to scan this as one PDF.

For information on what documents need to be uploaded, please visit our e-Licensing webpage at <a href="www.caa.co.uk/e-Licensing">www.caa.co.uk/e-Licensing</a>. Click on the 'Pilots' tab on the left-hand side. Then under 'Documentation', click on the type of application you are trying to make.

Once you have confirmed, uploaded or updated all the information requested for the licence application, click 'Refresh'. The system will crosscheck all documentation available to confirm eligibility.

Once confirmed (all requirements listed are in green and no other warning messages are visible), the 'Submit Application' button will appear.

Please see section 5.5 Example Type Rating Application for more guidance.

# 5.3 Apply to Amend Rating

This option should be used if you wish to make an amendment to a rating you already hold, such as removing a restriction.

You can also choose this option when the rating being renewed or revalidated is shown as a current rating on page 4 of your licence but you require the CAA to produce a reprinted licence.

Before you make an application: the validity of any ratings that have been signed up in the field must be updated manually (see section 5.1).

To make the application, click on the 'My Licences & Ratings' section of your portal.

Click on the 👽 next to the relevant licence to view the ratings on that licence.

Click on the next to the relevant rating. Then click 'Apply to Amend Rating'. This will take you to the application where you will need to make selections and upload supporting documents.

Once you have confirmed, uploaded or updated all the information requested for the rating application, click '*Refresh*'. The 'Submit Application' button will appear.

Once you have clicked submit, you will be asked to choose your chosen shipping method. This will allow you to choose between second class post or tracked courier.

Finally, you will be required to make payment via a card payment.

### 5.4 Apply to Reinstate Rating

This option should be used to renew an expired rating on the back of your licence.

Before you make an application: the validity of any ratings that have been signed up in the field must be updated manually (see section 5.1).

Click on the 'My Licences & Ratings' section of your portal.

Click on the next to the relevant licence to view the ratings on that licence.

Click on the next to the relevant rating. Then click "Apply to Reinstate Rating". This will take you to the application where you will need to make selections and upload supporting documents.

Once you have confirmed, uploaded or updated all the information requested for the rating application, click '*Refresh*'. The system will crosscheck all documentation available to confirm eligibility.

Once confirmed (all requirements listed are in green and no other warning messages are visible), the 'Submit Application' button will appear.

Once you have clicked submit, you will be asked to choose your chosen shipping method. This will allow you to choose between second class post or tracked courier.

Finally, you will be required to make payment via a card payment.

### 5.5 Example Type Rating Application

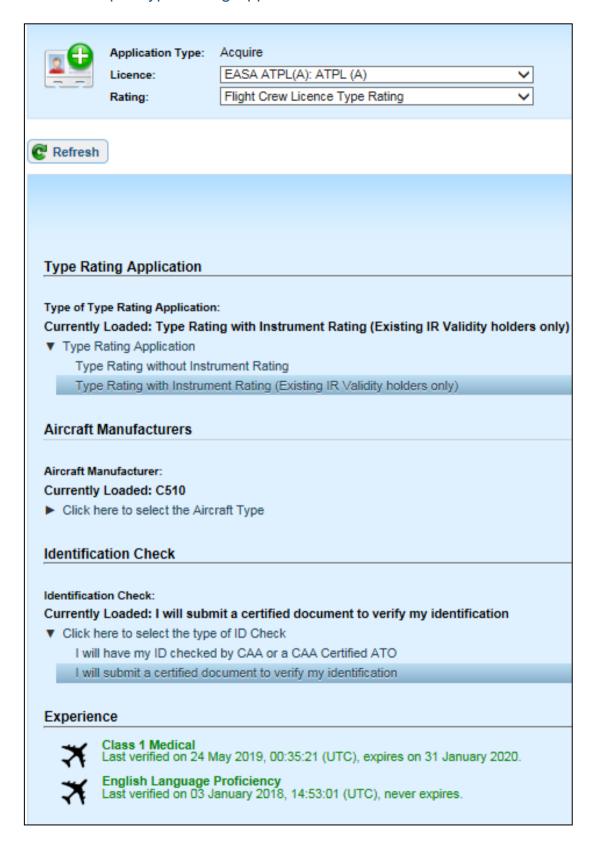

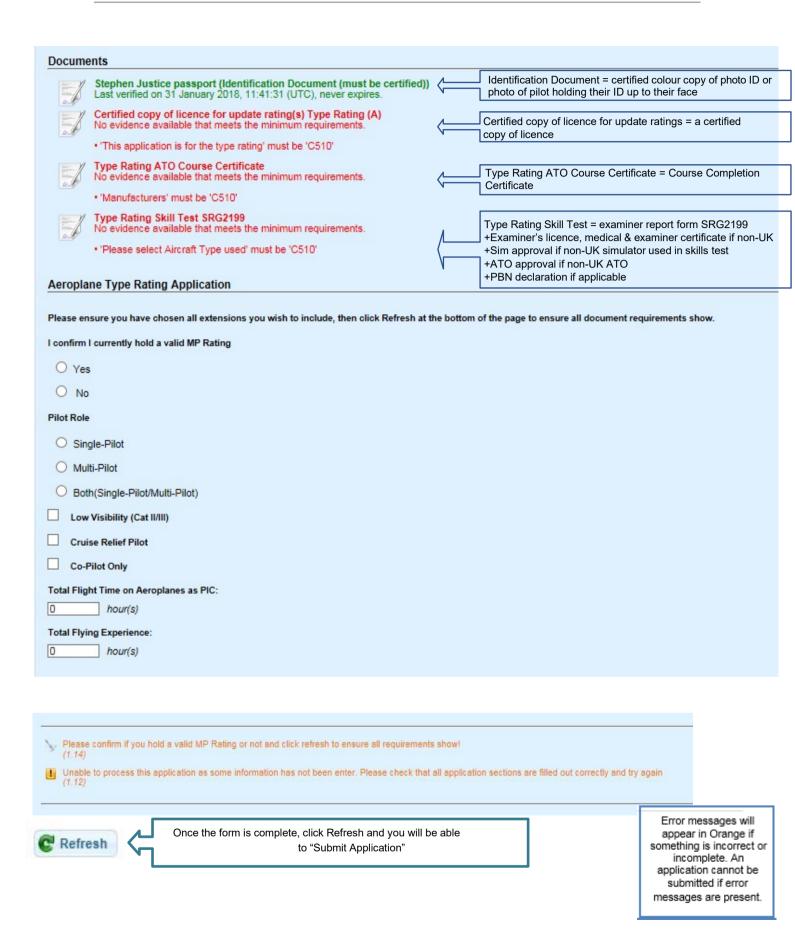

Once you have clicked submit, you will be asked to choose your chosen shipping method. This will allow you to choose between second class post or tracked courier.

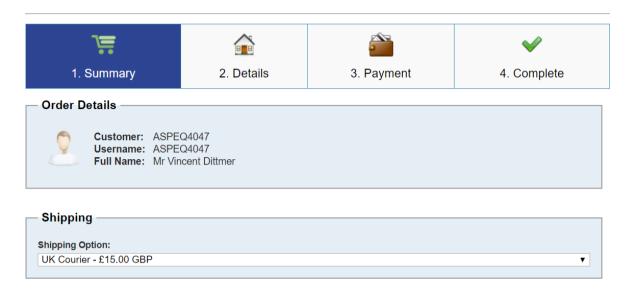

Please choose your chosen method from the drop-down menu under 'Shipping Option'.

You will then have two items in your cart, your licence application and your postage option.

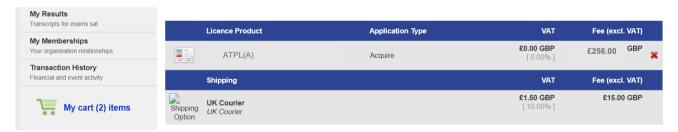

Finally, you will be required to make payment via a card payment.

# 5.6 Example MEP Rating Application

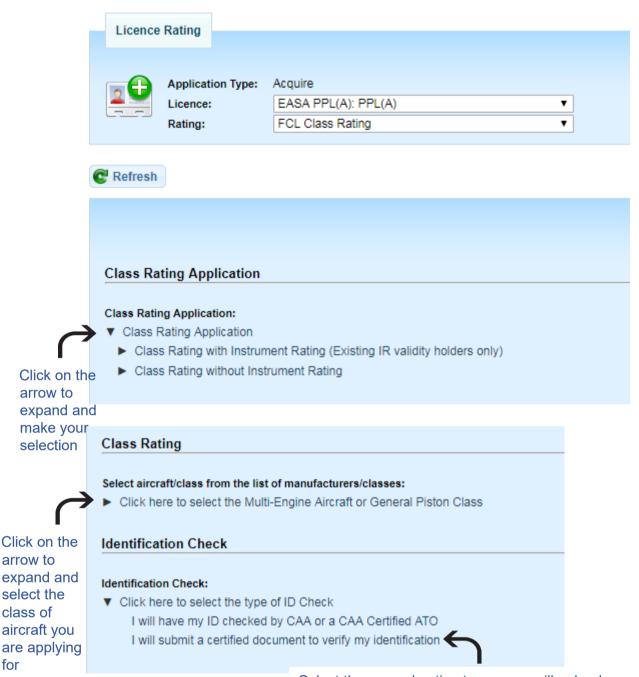

Select the second option to say you will upload a certified copy of ID

#### Experience

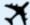

English Language Proficiency

Last verified on 15 January 2020, 16:49:33 (UTC), never expires.

The ELP validity will automatically pull through from our records.

#### **Documents**

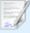

Certified Passport (Identification Document (must be certified))
Not yet verified, expires on 09 June 2021.

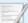

Class Rating Multi-Engine Course Completion Certificate No evidence available that meets the minimum requirements.

· 'Please select Aircraft/Class' must be 'MEP (Land)'

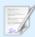

Class Rating Multi-Engine Skill Test

No evidence available that meets the minimum requirements.

· 'Please select Aircraft/Class' must be 'MEP (Land)'

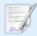

Multi-Engine Class Rating - Update Rating(s)
No evidence available that meets the minimum requirements.

. 'This application is for the class of' must be 'MEP (Land)'

Upload a certified colour copy of photo ID or photo of pilot holding their ID up to their face

Upload a copy of the Course Completion Certificate

Upload a copy of the Examiner Report form + non-UK examiner docs

Upload a certified copy of the licence

#### Class Rating Application

Please ensure you have chosen all extensions you wish to include, then click Refresh at the bottom of the page to ensure all document requirements show.

#### Pilot Role

Single-Pilot

Multi-Pilot

Both(Single-Pilot/Multi-Pilot)

Total Flight Time on Aeroplanes as PIC:

0 hour(s)

Total Flying Experience:

0 hour(s)

I confirm I currently hold a valid MP Rating

Yes

O No

Fill in the requested fields.

Once complete, click 'Refresh'.

The 'Cubmit application' button

The 'Submit application' button will appear and allow you to make payment and submit the application.

EASA PPL(A): PPL(A)

### 5.7 Example CBIR Rating Application

Select 'Instrument rating' from the dropdown menu

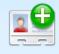

Application Type: Licence:

Acquire

Rating: Instrument Rating (A)

### Instrument Rating Type

Please select rating type and click Refresh

#### Instrument Rating Type:

- Click here to select the Rating Type
  - Instrument Rating (A) Modular
  - Instrument Rating (A) Competency Based with Course
  - Instrument Rating (A) Competency Based ICAO without Course
  - Instrument Rating (A) ICAO with Course
  - Instrument Rating (A) with Military Credits

#### Identification Check

### Identification Check:

▼ Click here to select the type of ID Check

I will have my ID checked by CAA or a CAA Certified ATO

I will submit a certified document to verify my identification

Select the second option to say you will upload a certified copy of ID

### **Basis of Credit Against Course hours**

#### Basis of Credit Against Course hours:

One of the Below Must be selected

▼ Click here and select Basis of Credit Against Course hours

Prior Experience PIC under IFR

Previous Course Hours Conducted by IRI(A) or FI(A) with IRI(A) privileges

Other Previous Course Hours

No Credit Claimed

### Aircraft class used for IR Skill Test

#### Select aircraft/class from the list of manufacturers/classes:

Click here to select the Single-Engine Aircraft or General Piston Class

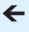

Expand the drop-down menu and select the aircraft class that the skills test was conducted in

Expand the drop-down menu and select 'Instrument rating Competency Based with course'

Expand the drop-down

menu and

for the

select the basis

competency-

based route

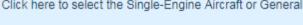

If you sat and passed exams in the UK, your results will populate here in green. You cannot submit the application if you have not passed all required exams.

If you sat your theoretical exams abroad. you will need to email confirmation of vour exam results (from the competent authority) to FCLweb@caa.c o.uk so that we can update your exam records.

#### **Examination Results**

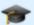

10IR: 010 Air Law

A passing grade of 75% or more is required, you have not attempted this exam

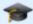

22IR: 022 Aircraft General Knowledge - Instrumentation

A passing grade of 75% or more is required, you have not attempted this exam.

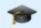

33IR: 033 Flight Planning and Monitoring

A passing grade of 75% or more is required, you have not attempted this exam.

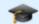

40IR: 040 Human Performance

A passing grade of 75% or more is required, you have not attempted this exam Any of the following would also be accepted as a substitute to this requirement:

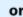

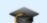

40AC: 040 Human Performance

A passing grade of 75% or more is required, you have not attempted this exam-

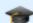

50IR: 050 Meteorology
A passing grade of 75% or more is required, you have not attempted this exam Any of the following would also be accepted as a substitute to this requirement:

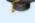

50AC: 050 Meteorology A passing grade of 75% or more is required, you have not attempted this exam-

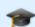

62IR: 062 Radio Navigation

A passing grade of 75% or more is required, you have not attempted this exam.

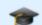

92IR: 092 IFR Communications

A passing grade of 75% or more is required, you have not attempted this exam

#### Experience

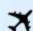

Instrument Rating (A) CB Single-Engine Experience - Prior Experience PIC under IFR

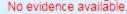

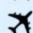

Flight Radiotelephony Operator's Licence

Last verified on 05 January 2020, 15:58:39 (UTC), never expires.

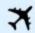

English Language Proficiency
Last verified on 05 January 2020, 15:58:39 (UTC), never expires.

The FRTOL and ELP will automatically pull through from our records.

hours.

#### **Documents**

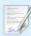

Passport Scan-Verified (Identification Document (must be certified))

Last verified on 13 January 2020, 08:35:59 (UTC), never expires.

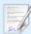

Competency Based Instrument Rating Course Certificate

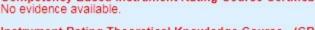

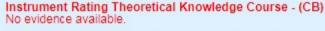

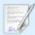

Certified copy of licence for update rating(s) Instrument Rating (A)

No evidence available.

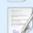

Instrument Rating (A) Skill Test - Single-Engine No evidence available that meets the minimum requirements.

· 'Aircraft Type' must be 'Aircraft Class'

Upload a certified colour copy of photo ID or photo of pilot holding their ID up to their face

You will need to enter your

Upload form CAA5011

Upload form CAA5004

Upload examiner report form SRG2131 + non-UK examiner docs

Upload a certified copy of licence

+ PBN

# 6. Changing your personal details

You can change your name, address and personal details yourself in your portal account.

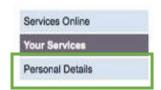

When you log in to your portal, click on 'Personal Details' on the left-hand side.

You can now edit your personal information.

Once you updated your information in your portal, you need to log in to e-Licensing so that your changes pull through. To do this, click on 'Your Services' on the left-hand side and select 'Flight Crew e-Exams and e-Licensing' from the list.

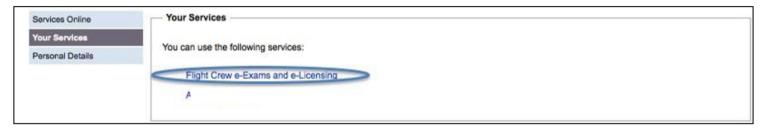

This will log you in to e-Licensing. Your personal information should now update.

If you do not do this step, CAA staff will not be able to see the changes you have made.

If you need your licence reprinting with your new information (and you do not already have an application in progress), you will need to make an application.

Click on 'My Licence Products' and 'Apply for New Licence product'. Select 'Change of Details' from the drop-down menu.

You will need to upload a certified copy of your licence and your ID as part of the application.

# 7. Applying for a replacement licence

To request a replacement licence, click on 'My Licence Products' and 'Apply for New Licence product'.

Select 'Lost or Stolen Licence' from the drop-down menu.

# 8. Identification Check

A pilot's identity must be verified before an application is considered complete. As part of the application process, you must choose between two options for an Identification Check.

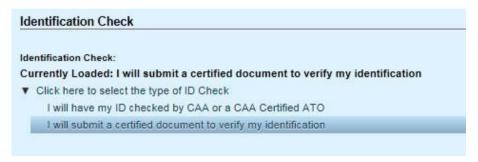

The ID check can be done by a CAA certified training organisation (ATO), or an applicant can upload a certified copy of their ID.

# 8.1 "I will have my ID checked by CAA or CAA Certified ATO"

If you choose the first option quoted above, you must have entered your ID details (such as passport number) as part of the portal registration process. These details can be viewed by selecting 'My Profile' then clicking on the next to the applicable row under 'Identities'.

You must present your original ID document in person to an appropriately qualified person at your ATO. If the document matches the details entered in e-Licensing, the ATO can validate that ID.

**Note:** Your identity documents must be viewed by an ATO <u>in person</u> before the identity can be validated. You will be unable to submit your application until this step has been completed.

### 8.2 "I will submit a certified document to verify my identification"

Alternatively, you can upload a certified copy of your ID, or a photo of you holding your ID up to your face. You can find out more in our webpage 'How to get copies of your documents certified'.

# 9. Upload documents

### 9.1 Viewing Documents

You can view the documents that have been uploaded as part of an application in the "My Documents" section of your account. Click the © button next to the document in question, then click on 'View Document'.

You can see the date a document was submitted by looking at the 'Uploaded' column.

You can also see the status of the document in the 'Status' column. 'Verified' means we have accepted the document, 'Unverified' means it is awaiting assessment or we have asked you to make a change, and 'rejected' means we have rejected the document.

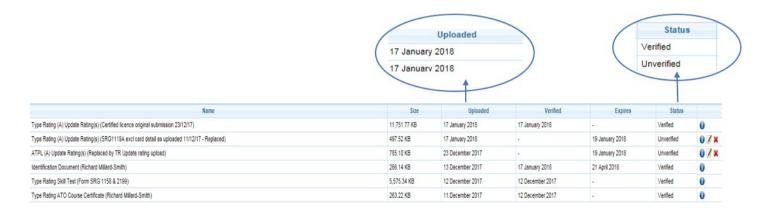

Please be aware that all documents uploaded by you will be listed as 'unverified' as they have not been checked by us. Documents will not be checked by us unless you submit a Licensing application. In this case, the documents are checked when we come to assess the application (usually within 10 working days). Documents we accept as part of an application will change to 'verified'.

**Note:** Having unverified documents will not stop you from making an application to us.

### 9.2 Uploading documents as part of an application

To add documents to support the licencing application, click 'Update' next to the document in the application page. This will allow you to upload a file.

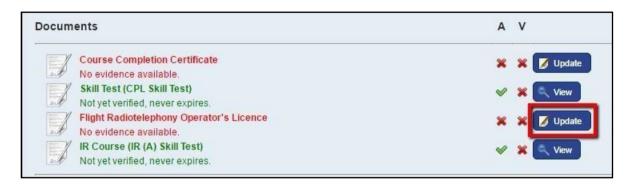

We can accept JPEG or PDF files up to 20MG in size.

You must ensure that all files are clear and legible otherwise they will not be accepted.

Please note that you can only upload one file per request, so if your document has multiple pages you will need to scan this as one PDF.

For information on what documents need to be uploaded, please visit our e-Licensing webpage at <a href="www.caa.co.uk/e-Licensing">www.caa.co.uk/e-Licensing</a>. Click on the 'Pilots' tab on the left-hand side. Then under 'Documentation', click on the type of application you are trying to make.

Forms beginning with a CAA reference (such as form CAA5013) are forms that have been designed specifically for e-Licensing. These forms can be downloaded from our website <a href="https://www.caa.co.uk/e-Licensing">www.caa.co.uk/e-Licensing</a>. Click on the 'e-Licensing course certificates' link and 'download course certificates'.

# e-Licensing course certificates

Course completion certificates, together with other supporting documentation, must be used when making applications on e-Licensing.

Please see the <u>professional pilot licence</u> section of our website for application guidance and details of exceptions.

You can download course certificates from our website. Certificates specific to e-Licensing are shown below.

| CAA5000 | Course Completion Certificate - Integrated Course for issue of Commercial Pilot's Licence                          |
|---------|----------------------------------------------------------------------------------------------------|
| CAA5003 | Evidence of UK Examination and Test for Grant of Flight Radio Telephony<br>Operator's Licence                      |
| CAA5004 | Confirmation of Theoretical Knowledge Course Completion Certificate                                                |
| CAA5005 | MPL Course Completion Certificate                                                                                  |
| CAA5008 | Course Completion Certificate - Modular Course                                                                     |
| CAA5009 | Course completion certificate for en route instrument rating (EIR)                                                 |
| CAA5010 | Certificate of Training or Experience for Grant of Flight Radio Telephony<br>Operator's Licence                    |
| CAA5011 | IR Course Completion Certificate - Aeroplane/Helicopter/Airship Instrument<br>Rating in a Part-FCL Pilot's Licence |
| CAA5012 | Certificate of English Language Assessment                                                                         |
| CAA5013 | Hours Confirmation for the issue of an ATPL                                                                        |
| CAA5014 | Breakdown of Military Hours to be used for the issue of a Flight Crew Licence & or rating.                         |
| CAA5018 | Instructor Training Course Completion Certificate                                                                  |

### 9.3 Replacing incorrect documents

You can view the documents you have uploaded as part of an application in the "My Documents" section of your account.

If you realise that you have uploaded the wrong document, or we will not accept the document, you can amend uploaded documents.

To find the document in question, you can view each document by clicking the button.

Clicking the "Edit this document" button entries and replace the uploaded

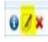

will allow you to amend your text document.

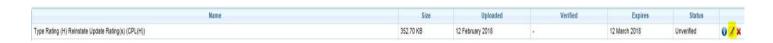

Using this method, we will automatically receive a notification in e-Licensing advising us that you have made a change.

Please note that you cannot amend submissions once they have been "verified" or "rejected" by us (see "status").

### 9.4 Uploading additional documents

You can also upload additional supporting documents: click 'Upload New' in 'My Documents'.

You will need to select the correct type of document from the drop-down list – please be aware that if you do not select the correct type the document you upload will not link to your application and we will not be able to view it.

We suggest you find the documents you have already provided as part of an application and upload the new document under the same name. Alternatively, you can load a new application and check the requested documents.

The document type is listed first and the name you have given the document appears in brackets.

For example, Type Rating (A) Update Ratings (copy of licence).

"Type Rating (A) Update Ratings" is the type of document and "copy of licence" is the file name you gave it.

Please note that we do not get a notification when you have uploaded new documents in this way. Therefore, if you use this method to upload documents that are needed for an application, you will need to email us at FCLweb@caa.co.uk to notify us.

# 10. Add experience records

Some fields in the application process request that you fill in records of

Experience. Click 'Update' next to an experience entry on the 'Submit Licence Application' page and fill in the requested fields.

**Note:** flying hours must be entered in whole numbers. The system does not accept decimal points.

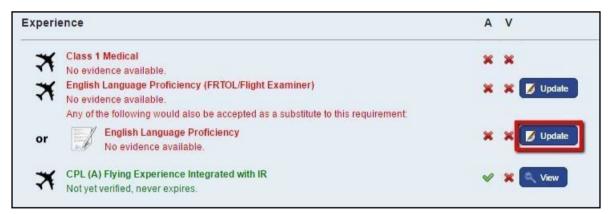

Any data entered in an Experience field in e-Licensing is saved in 'My Experience'. To list additional records of experiences, click 'My Experience' and 'Add Experience'.

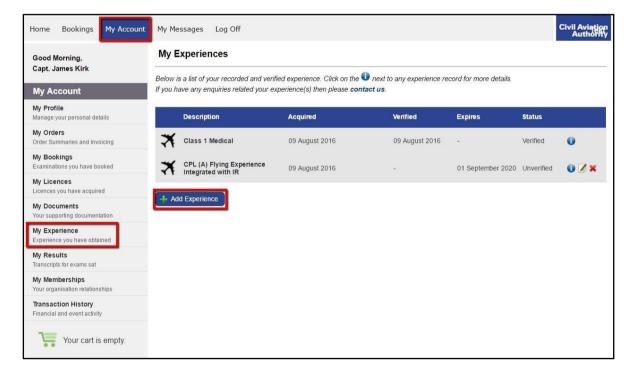

Input information according to the 'Type' selected and click 'Create'.

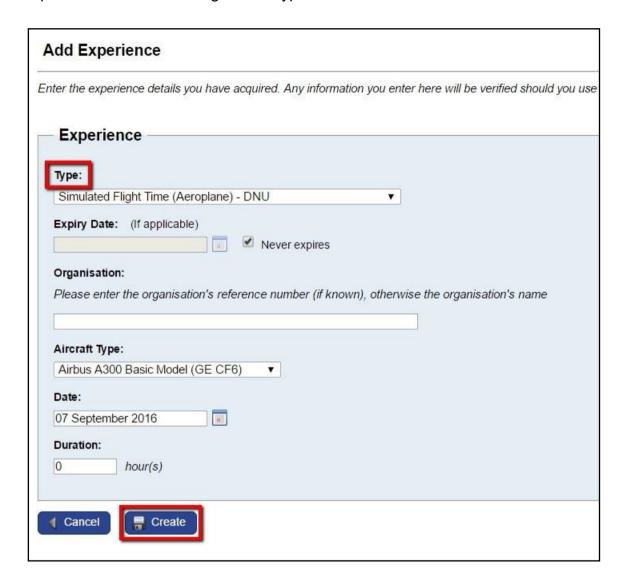

# 11. Saving applications

There is no central place in e-Licensing for saved applications. However, if you reload the same application type, the selections you last made and the documents you uploaded will be saved there until you submit the application.

# 12. View application progress

To view application progress, go in to 'My Licences' or 'My Ratings' as appropriate.

If the licence or rating shows as "unacquired" it means an application has been submitted and is waiting to be assessed.

If the licence or rating does not appear in the list, no application has been submitted.

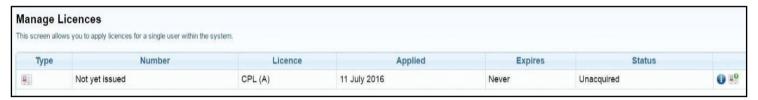

Double click or click on the applicable licence application.

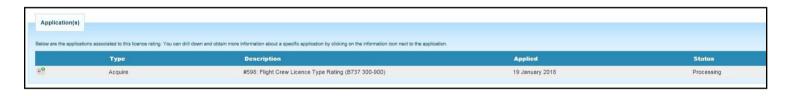

# 13. The application process

Please note that e-Licensing replaces our SRG application forms. Please do not upload an SRG form in to e-Licensing as this will not be accepted.

Although we do not request logbooks as part of an e-Licensing application, we reserve the right to request your original flying logbook at any time.

Your documents will not be 'verified' until your application has been assessed. Please do not chase us to verify your documents.

Our standard turnaround time is 10 working days, for all applications.

During busy periods of the year we may go outside this SLA.

All applications are processed in strict date order – regardless of application type or method of applying.

We will only accept expedite requests from your company or training organisation – you cannot submit a request yourself – and only in extreme circumstances. Expedite requests can only be made in writing.

If you are applying for a new rating, please ensure proper use of the temporary certificate. Without exception, we will not expedite any licence issue where the application has not been submitted in time and/or the temporary certified has been abused.

Once a pilot makes an application and receives a new licence through e-Licensing, they must use e-Licensing for all future applications. Paper applications will be cancelled and the pilot asked to apply via e-Licensing

# 14. Adding funds

You can choose to pay for a service in e-Licensing by adding your card details at the end of every application, or by uploading a bulk amount on to your account.

# 14.1 Adding funds to an account using a credit card

e-Licensing and e-Exams allows users to add credit to their account by making a card payment using the process outlined below. Note the CAA cannot accept card payments in excess of £25,000.

Click on 'Transaction History' and then 'Credit Account'. Enter the amount you would like to prefund the account with and proceed to the WorldPay payment screen and follow the payment instructions from there.

# 15. Receipts

You can save and print receipts for applications submitted and exams booked by clicking on 'My Orders'.

You can also download a statement of transactions under 'Transaction History'.

# 16. Help with your e-Licensing application

Please visit our e-Licensing webpage, which we will keep up to date with FAQs. http://www.caa.co.uk/e-Licensing

You can also contact our Licensing support team at <a href="mailto:FCLweb@caa.co.uk">FCLweb@caa.co.uk</a> or on 0330 022 1972 (opt2).